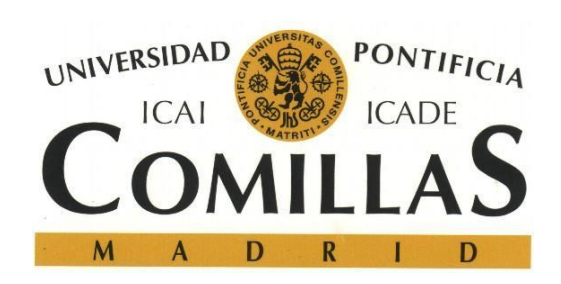

# Manual de uso de las impresoras PDI/PAS centralizadas de Cantoblanco.

Versión 2 - Octubre de 2017

S.T.I.C

<http://www.stic.comillas.edu/es/>

# *ÍNDICE*

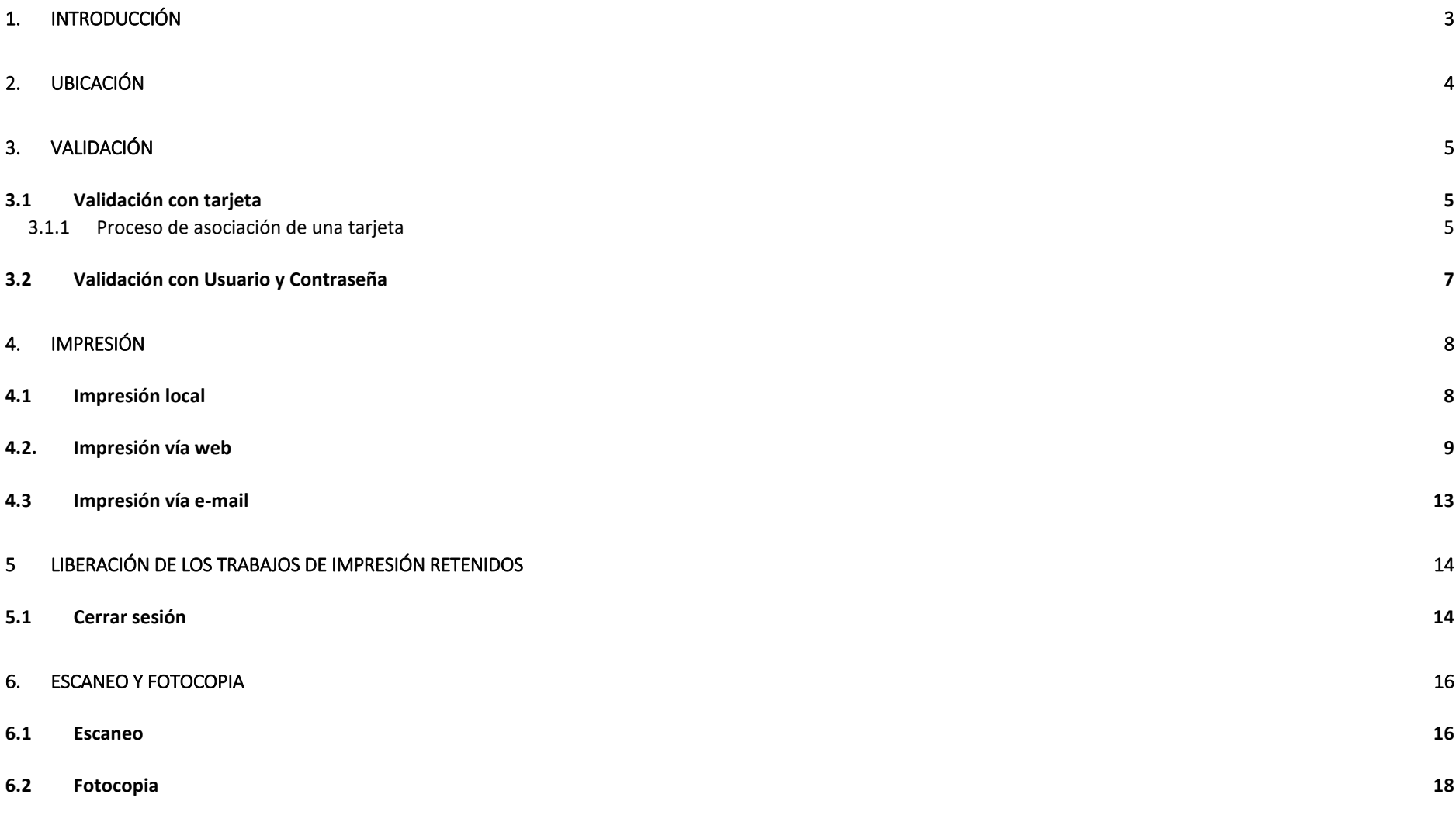

2

# <span id="page-2-0"></span>1. Introducción

En este documento se explicarán, de forma breve, los diferentes procedimientos para validarse, imprimir, escanear y fotocopiar en los dispositivos centralizados que están ubicados en el ala de despachos de los Edificios A, B y C de la sede de Cantoblanco.

**Nota: Las fotocopiadoras cuentan con un puerto USB en la parte frontal al lado izquierdo del Panel de Control que se encuentra DESHABILITADO. No intentar conectar ningún dispositivo en él puesto que no funcionará**.

# <span id="page-3-0"></span>2. Ubicación

Al momento de redactar este documento hay 12 impresoras repartidas entre los edificios A, B y C, a continuación, se detalla su ubicación en el siguiente cuadro:

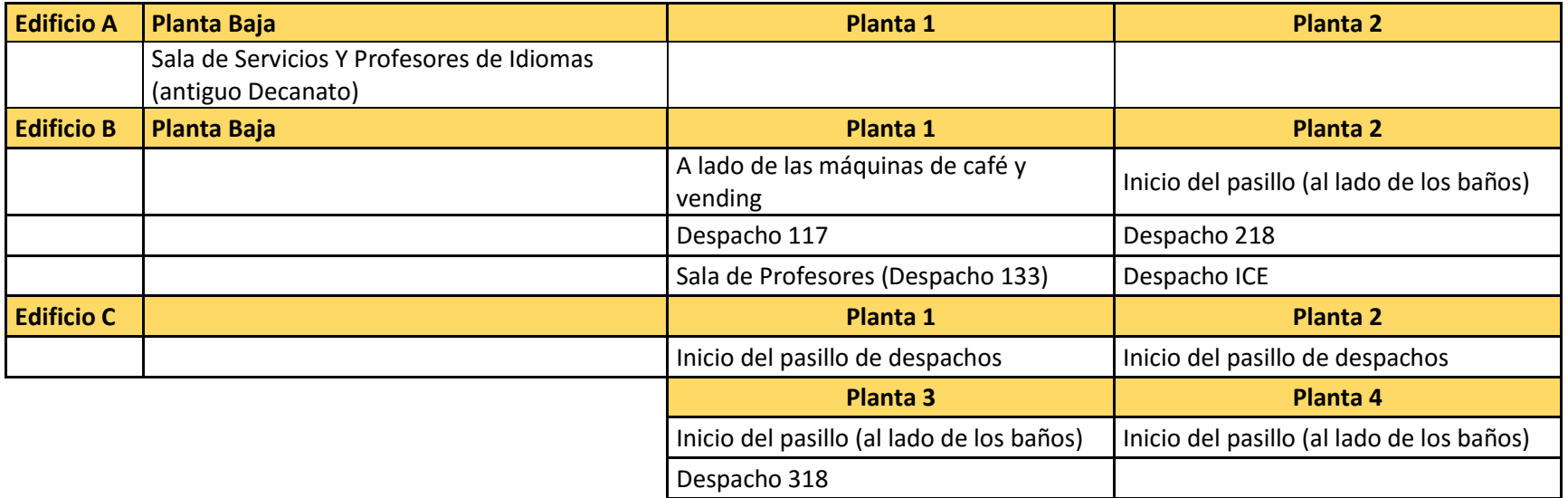

*Tabla 1*

<span id="page-4-0"></span>3. Validación

El proceso de uso de las fotocopiadoras consta de un primer paso en el que el usuario se valida en el dispositivo, bien mediante la introducción del usuario y la contraseña, o bien a través del lector de tarjetas ubicado a la izquierda del Panel de Control. A través de la validación en el dispositivo cada usuario podrá acceder únicamente a su propia cola de impresión y podrá enviarse, tanto a sí mismo como a otros usuarios, documentos escaneados. También podrá hacer fotocopias.

### <span id="page-4-1"></span>3.1 Validación con tarjeta

La validación con tarjeta puede hacerse tanto con la tarjeta de fichar como con la tarjeta que abre la puerta del despacho *(ver Ilustración 1.).* 

Es importante saber que solo se puede asociar una sola tarjeta a un mismo usuario, de manera que, si por ejemplo alguien asocia su validación a la tarjeta de fichar, NO PODRÁ validarse con la tarjeta azul de acceso al despacho. Para poder acceder con la tarjeta azul deberá repetir el proceso de asociación que se describirá a continuación, pero teniendo en cuenta que dicha asociación provocará la anulación de la anterior tarjeta. Esta operación puede repetirse cuantas veces se necesite.

### <span id="page-4-2"></span>3.1.1 Proceso de asociación de una tarjeta

La asociación de una tarjeta, ya sea la de fichar como la que abre las cerraduras electrónicas, tiene lugar la primera vez que se intenta acceder con ella a una de las fotocopiadoras de red. No importa en cuál de ellas tenga lugar el acceso ya que el funcionamiento es idéntico en todos los casos.

Para acceder al sistema es necesario aproximar la tarjeta a la parte plana cercana al puerto USB que se encuentra justo a la izquierda del Panel de Control de la fotocopiadora *(ver ilustración 2).* En ese momento saldrá un mensaje en el que se lee *"Su Tarjeta no es reconocida por el sistema. Presione 'SI' para asociar su tarjeta con una cuenta"*.

A continuación, se presiona en 'SI'.

*Ilustración 2*

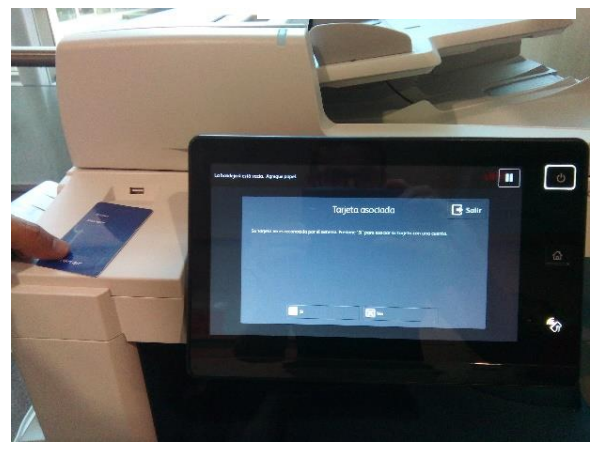

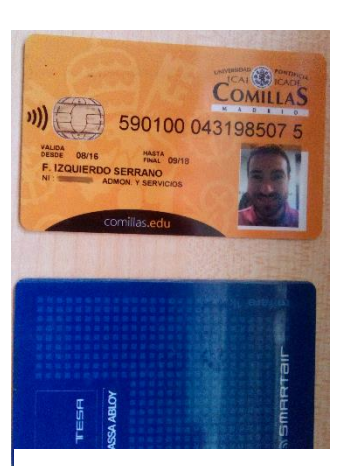

En la siguiente pantalla el sistema pide un usuario al que asociará la tarjeta. En este campo hay que escribir el nombre de usuario tal y como aparece en el correo electrónico, pero omitiendo la parte de "@comillas.edu*" (ver ilustración 3)*. En caso de que se escriba un usuario inexistente o no válido el sistema dará un aviso de error y pedirá que se vuelva a introducir un nombre de usuario correcto.

Una vez que se ha escrito un nombre de usuario válido se ha de confirmar pulsando el botón de OK.

La pantalla sucesiva es similar a la que se muestra en la parte derecha, pero en este caso pide que se introduzca la contraseña del usuario. Hay que poner la contraseña de acceso al ordenador, que generalmente coincide con la de Moodle u Office 365.

Una vez que se ha completado satisfactoriamente el proceso de asociación de una tarjeta a un usuario el sistema ofrecerá directamente la cola de impresión. Dicha pantalla se analizará más adelante en este mismo documento *(ver ilustración 13)*.

Para los sucesivos accesos con la tarjeta ya asociada solamente será necesario pasar a la zona del lector, a la izquierda del Panel de Control *(ver ilustración 2)*. El acceso tendrá lugar de manera automática y sin necesidad de poner la clave de usuario.

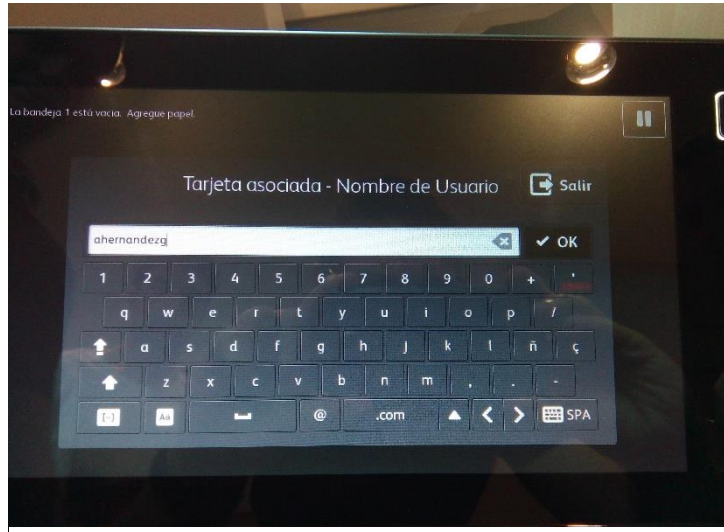

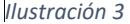

# <span id="page-6-0"></span>3.2 Validación con Usuario y Contraseña

Se puede acceder a los dispositivos utilizando el usuario y contraseña del ordenador. Para ello hay que pulsar en el icono del teclado que aparece a la derecha en el panel de control de las impresoras *(Ilustración 4).*

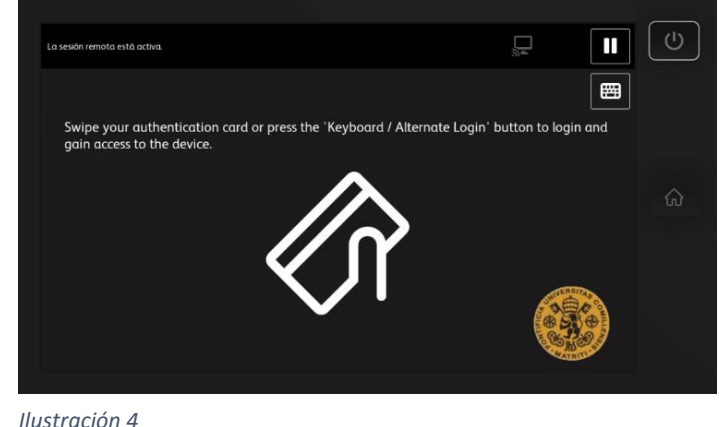

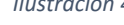

A continuación, se introduce el nombre de usuario tal cual lo usamos para acceder al ordenador del despacho, sin poner @comillas.edu *(Ilustración 5).* En la siguiente pantalla el sistema pedirá la contraseña para completar el acceso, si éste es satisfactorio se accederá directamente a la cola de impresión *(ver Ilustración 13).*

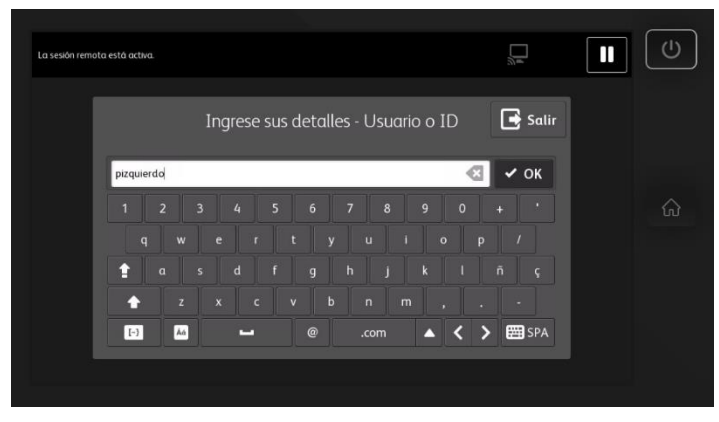

*Ilustración 5*

<span id="page-7-0"></span>Existen tres métodos de impresión, impresión local, impresión web e impresión vía mail. Se entiende por Impresión local aquellos trabajos que se van a imprimir a través de un dispositivo instalado localmente en el ordenador. Este será el escenario más común, siendo lo habitual en los ordenadores de los despachos. Los otros métodos serán los adecuados si se desea imprimir desde ordenadores portátiles no registrados en el dominio de la Universidad, teléfonos móviles, tablets, etc…

A continuación, se describirán los tres procedimientos:

# <span id="page-7-1"></span>4.1 Impresión local

En el momento de imprimir un documento hay que seleccionar la impresora **CB-VIRTUAL en perico** de entre las diferentes opciones que puedan llegar aparecer *(Ilustración 6)*. En caso de no tener configurado en el ordenador del despacho dicho dispositivo se tendrá que solicitar su instalación al S.T.I.C.

Se pueden enviar tantos documentos como se quiera, ya que todos ellos quedarán retenidos en una cola de impresión única para cada usuario por espacio de dos horas y que se libera como se detalla a continuación, por lo tanto, es importante entender que los trabajos que se envían a las impresoras no salen en ningún caso directamente impresos.

Los trabajos retenidos en la cola de impresión son liberados directamente en la fotocopiadora, teniendo así la posibilidad de hacerlo en aquella en que venga mejor en cada momento, no teniendo que utilizar siempre la misma.

Al terminar de enviar trabajos a la cola de impresión CB-VIRTUAL hay que dirigirse a la fotocopiadora en la que se quiere imprimir y completar el proceso de validación descrito en el apartado 3 de este documento.

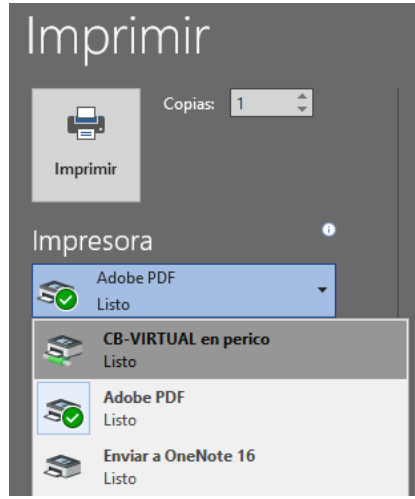

## <span id="page-8-0"></span>4.2. Impresión vía web

La impresión vía web sólo se puede realizar si se está conectado a alguna de las redes de la Universidad, ya sea en cualquiera de las redes WiFi o de conexión por cable ya que el portal de impresión no es accesible desde fuera. Su funcionamiento es muy sencillo, se trata de subir un documento a la plataforma Papercut que posteriormente aparecerá en la cola de impresión del usuario en el dispositivo en donde se vaya a imprimir.

Para enviar un documento a través del WebPrinting hay que entrar por medio del usuario y la contraseña de Windows en la página: <http://pavo.upcont.es:9191/user> *(Ilustración 7).*

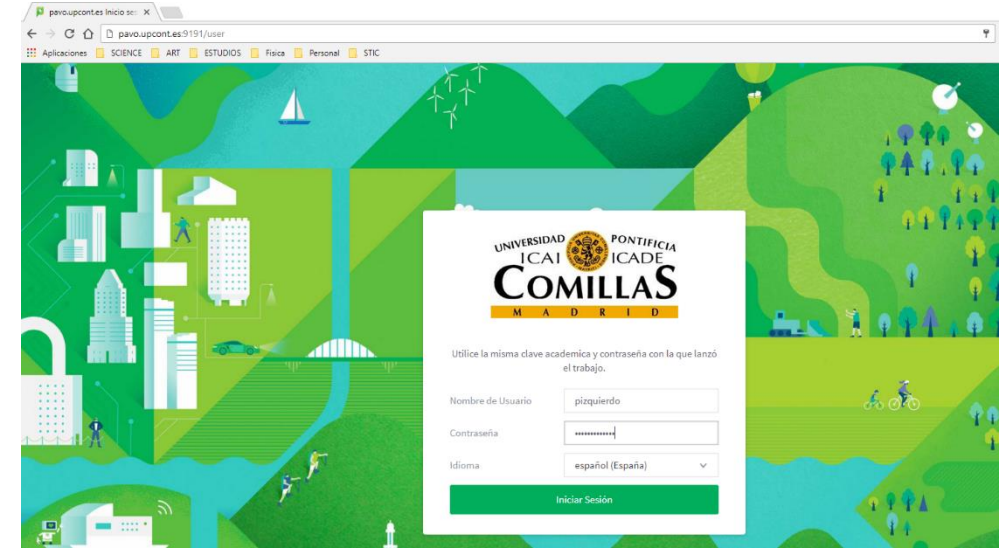

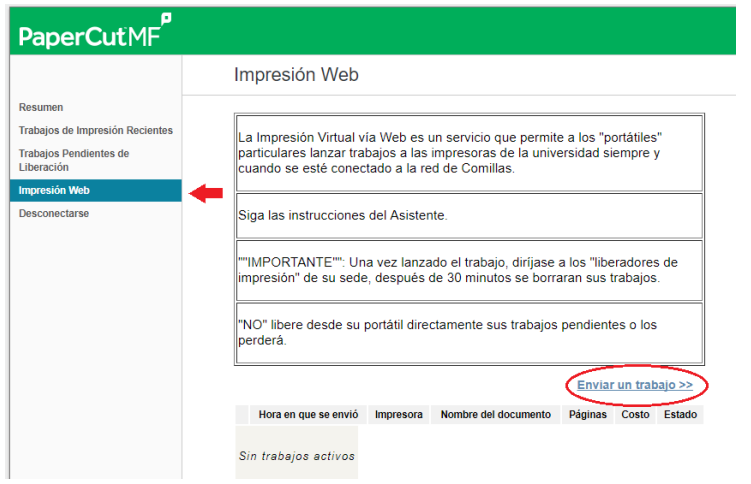

*Ilustración 7*

A continuación, en el menú de opciones que aparece a la izquierda de la pantalla hay que ir a **Impresión Web** y pulsar en el enlace **Enviar un trabajo>>** *(Ilustración 8)*.

Es importante tener en cuenta las instrucciones que aparecen en esta pantalla:

1). Una vez enviados, los trabajos se borran automáticamente después de 30 minutos.

2). NO liberar los trabajos desde la página web (botón **Trabajos Pendientes de Liberación**). Ya que, si se está lejos de la impresora, ésta empezará a imprimir sin que se tenga la posibilidad de recoger el trabajo recién imprimido.

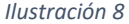

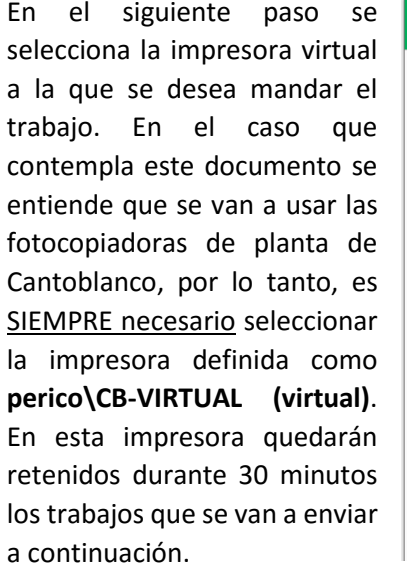

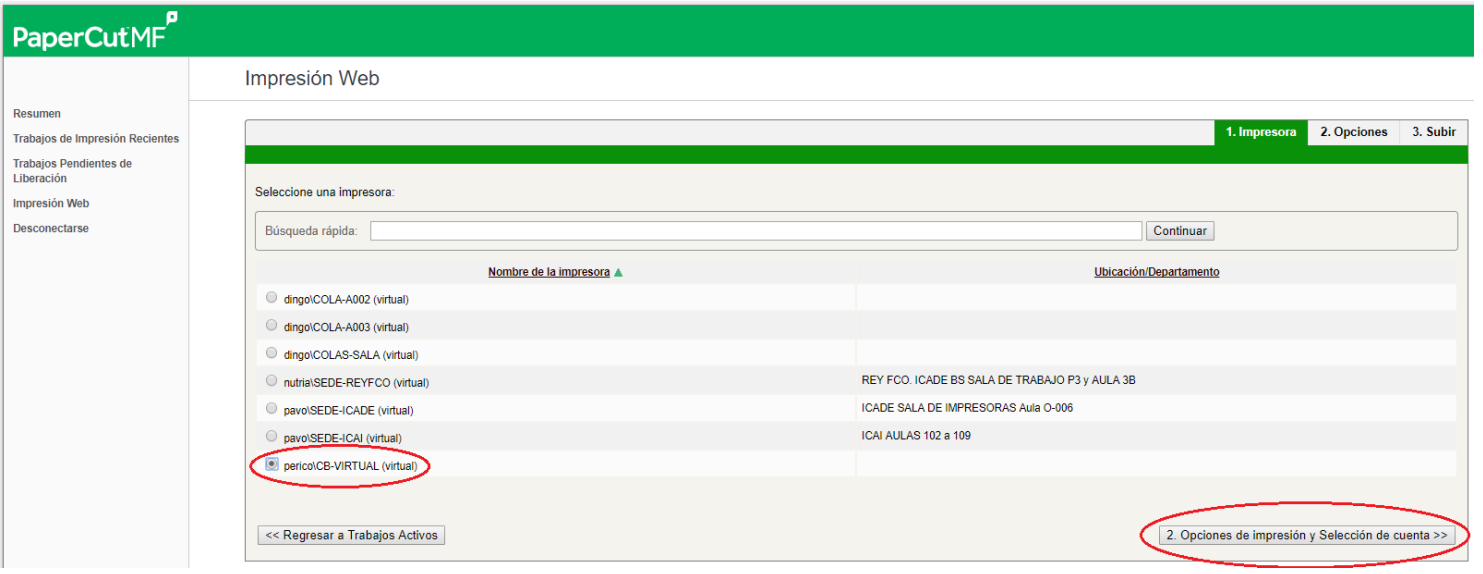

*Ilustración 9*

Después de seleccionar la impresora virtual a la que se

van a mandar los trabajos, se ha de pulsar el botón **2. Opciones de Impresión y Selección de cuenta>>** que aparece en la parte inferior derecha de la pantalla *(Ilustración 9)*.

A continuación, el sistema pedirá el número de copias del documento que se desean imprimir mediante un sencillo campo de texto en el que por defecto aparece un 1. Si se quiere cambiar dicho número basta ponerlo sin añadir puntos, comas o nada fuera del número mismo de copias que se van a imprimir y se pulsa en el botón **3. Subir documento>>** que aparece en la parte inferior derecha del cuadro.

**Si se elige imprimir mediante la impresión web se debe saber que SOLO está disponible la configuración del documento en modo color y a UNA CARA por página.**

#### Impresión Web

En la pantalla que viene a continuación se seleccionan los documentos que se desean imprimir. Como se puede apreciar en la *Ilustración 10* se puede subir más de un documento cada vez. La manera de hacerlo es, o bien arrastrando los documentos (uno a uno o seleccionando varios a la vez) hacia la zona gris que se señala en la imagen con una flecha, o bien utilizando el botón **Cargar desde el ordenador** que hay justo debajo de dicha zona.

En el recuadro rojo de la imagen se han resaltado los diferentes formatos de archivo que soporta el sistema.

1. Impresora 2. Opciones 3. Subir Selecciona un documento para subir e imprimir Normas.pdf Guardias vier.  $\overline{\mathbb{R}}$  $w \equiv$ 64 KiB 37.5 KiB eliminar eliminar  $101$  doc Calendario a  $\overline{\mathbb{R}}$  $w \equiv$  $0.1$  MiB  $0.1$  MiB eliminar eliminar Cargar desde el ordenador Los siguientes formatos de archivo son permitidos: Aplicación / Tipo de Archivo Extensiones de Archivo Microsoft Excel xlam, xls, xlsb, xlsm, xlsx, xltm, xltx Microsoft PowerPoint pot, potm, potx, ppam, pps, ppsm, ppsx, ppt, pptm, pptx Microsoft Word doc, docm, docx, dot, dotm, dotx, rtf, txt **PDF** pdf **Picture Files** bmp, dib, gif, jfif, jif, jpe, jpeg, jpg, png, tif, tiff **XPS** xps << 2. Opciones de Impresión Subir y Completar >>

Cuando se han terminado de *Ilustración 10*seleccionar los archivos que

se quiere imprimir se pulsa el botón de **Subir y completar** para enviarlos a su procesado.

En dicho procesado el sistema convierte mediante un intérprete los ficheros enviados en un formato que él pueda reconocer. Este proceso implica un cierto tiempo dependiendo del tipo de fichero que se envía, así como su tamaño, la ocupación que en ese momento tenga el servidor, etc… Por lo tanto, es normal que dicho proceso pueda demorarse unos minutos. Conforme el sistema va terminando el proceso de conversión, en la columna de estado va apareciendo la leyenda Retenido en cola *(Ilustración 11).*

En esta columna, si los hubiere, el sistema enunciará los errores que puedan producirse durante el proceso.

Una vez que los trabajos han pasado a la cola de impresión, ésta puede ser consultada yendo al menú de la izquierda y pulsando en **Trabajos pendientes de liberación** *(Ilustración 12).*

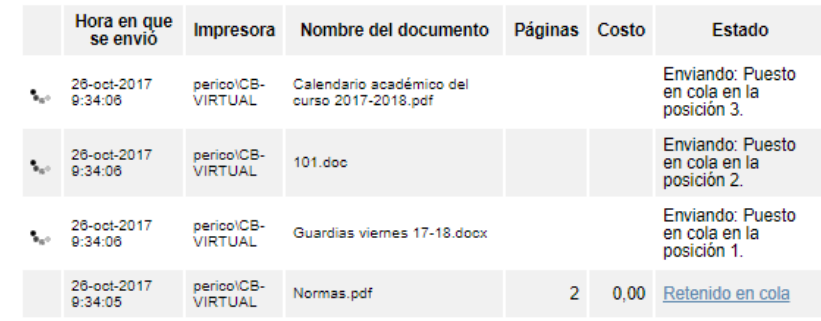

*Ilustración 11*

Es muy importante recordar que NO se debe pulsar ninguna de las opciones en la columna Acción ya que, pulsando en **imprimir**, el trabajo será enviado a una impresora y será procesado por ésta inmediatamente y pulsando en **cancelar**, se borrará el trabajo a menos que no sea precisamente eso lo que desee hacer. Para liberar los trabajos en cola de impresión hay que utilizar el panel de control de la impresora en donde se quiera imprimir tal y como se describe en el apartado 4 de este documento.

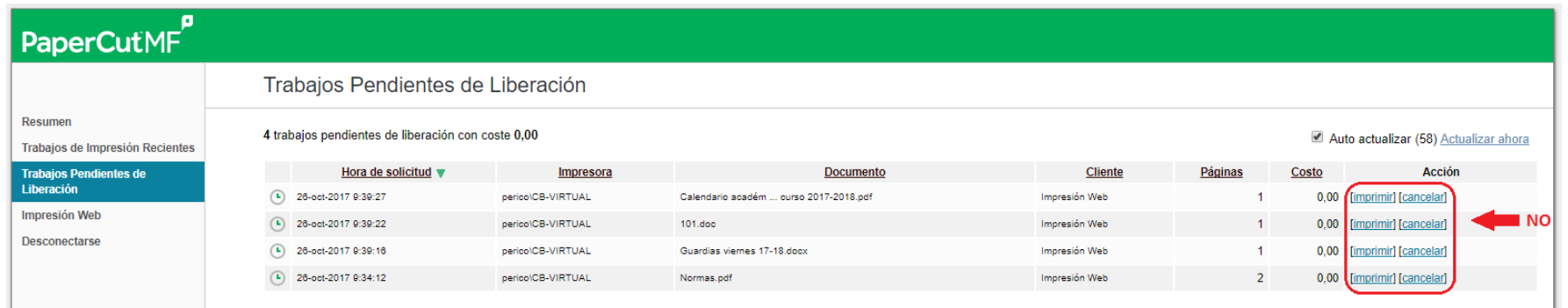

# <span id="page-12-0"></span>4.3 Impresión vía e-mail

El tercer método que se puede utilizar para imprimir uno (o varios) documentos es mediante el servicio de mail printing. Es un procedimiento rápido y muy sencillo que consiste únicamente en enviar un mensaje de correo, ya sea desde el Outlook del ordenador del despacho, como por el cliente de correo de la página web de la Universidad si se quiere enviar algo a imprimir desde un ordenador en el que no esté configurado, un mensaje al buzón de correo [print@comillas.edu](mailto:print@comillas.edu) poniendo como fichero adjunto lo que se quiera imprimir.

Es importante tener en cuenta que los documentos serán enviados a la cola del remitente del mensaje, por lo tanto, será éste y no otro usuario quien pueda acceder a la cola de impresión propia para liberar el trabajo retenido.

También hay que tener en cuenta que este servicio cuenta con las limitaciones propias del servicio de correo, así pues, no se podrán enviar mensajes con adjuntos de más de 30Mb ya que el propio servidor de correo rechazará el envío del mensaje.

Al completarse el proceso de envío y recepción del trabajo que se quiere imprimir, el usuario recibirá un correo desde la cuenta [papercut@comillas.edu](mailto:papercut@comillas.edu) en la que se notificará, tanto el éxito en dicho proceso, como cualquier error que se haya podido producir en el mismo.

**Si se elige imprimir mediante la impresión por correo electrónico se debe saber que SOLO está disponible la configuración del documento en modo color y a UNA CARA por página.**

# <span id="page-13-0"></span>5 Liberación de los trabajos de impresión retenidos

La liberación de trabajos de impresión en cola es común a los tres métodos de impresión que se pueden utilizar, así pues, da igual cómo se haya enviado el documento que se quiere imprimir que el proceso que se explica a continuación será siempre el mismo.

Para acceder a la cola de impresión hay que acceder a la fotocopiadora donde se desea imprimir utilizando uno de los dos métodos descritos en el Aparado 3 de este documento.

Una vez que se ha accedido a la cola de *Trabajos de impresión retenidos*, el usuario encontrará los diferentes documentos que ha mandado a imprimir en una lista.

Se pueden imprimir todos a la vez pulsando el botón **Imprimir Todo** (en la parte de arriba de la pantalla), o bien ir seleccionando cada documento (flecha) y pulsar **Imprimir** o **Borrar**según lo que se desee hacer mediante los botones que aparecen abajo y a la derecha de la pantalla (*Ilustración 13*).

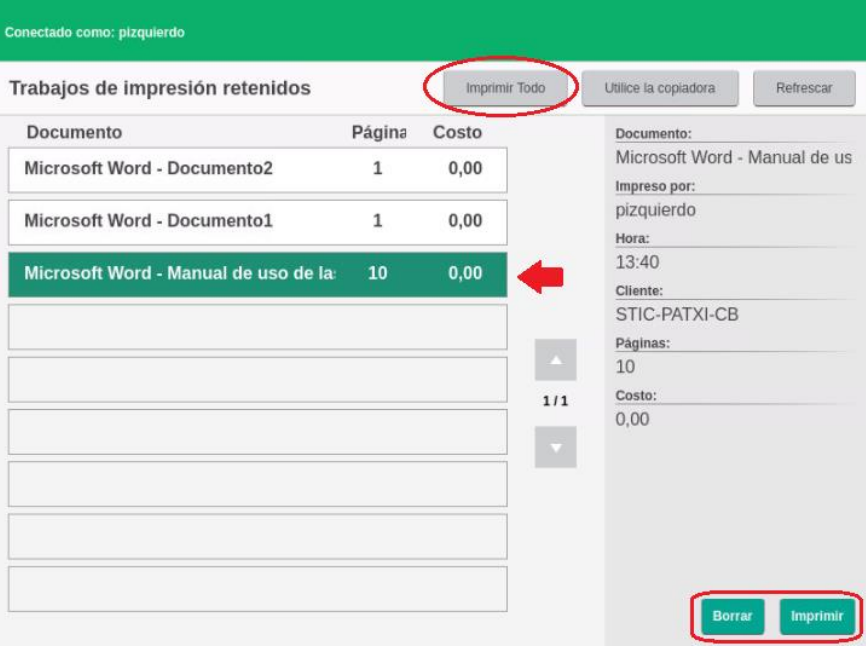

*Ilustración 13*

## <span id="page-13-1"></span>5.1 Cerrar sesión

Existen dos procedimientos para cerrar la sesión después de utilizar el dispositivo según el método de acceso que se haya seguido.

1). Si se ha entrado utilizando la tarjeta lo único que hay que hacer es volver a pasarla por la zona del lector a la izquierda del Panel de Control tal y como se puede apreciar en la *ilustración 2.*

2). Si se ha accedido mediante usuario y contraseña es necesario pulsar sobre el icono *Home* (con forma de casa) que aparece en todo momento en la parte derecha del Panel de Control *(Ilustración 14)*.

Esto conduce directamente a la página inicial del software de la fotocopiadora, desde donde se puede finalizar la sesión pulsando sobre el botón con el nombre del usuario que aparece arriba a la izquierda *(Ilustración 15)*,

Se abrirá un menú contextual en el que aparece la opción **Cerrar Sesión** *(ilustración 16)*. Al seleccionar dicha opción pedirá confirmar y la sesión se habrá cerrado.

Si no se completa el proceso de cerrado de sesión, ésta permanecerá activa durante 90 segundos y después se cerrará automáticamente.

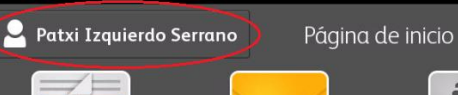

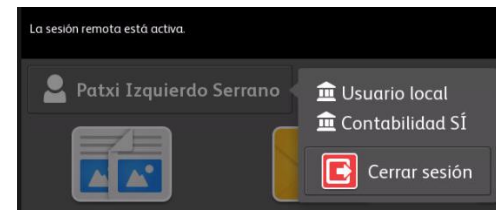

*Ilustración 16*

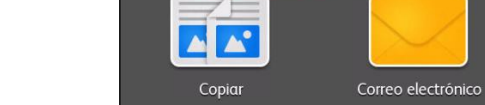

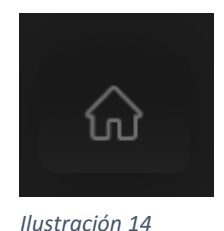

# <span id="page-15-0"></span>6. Escaneo y Fotocopia

# <span id="page-15-1"></span>6.1 Escaneo

Para escanear o copiar un documento hay que acceder al menú principal de la consola, por lo tanto, una vez que se ha accedido al dispositivo y que el sistema nos presenta de forma automática la cola de impresión, es necesario pulsar el botón Home, a la derecha del Panel de Control *(ilustración 14)*. Debido a que los documentos escaneados serán enviados por el sistema al usuario vía correo electrónico, en el panel de control hay que seleccionar dicha opción *(ilustración 17).* A continuación, el sistema presentará 3 opciones.

En el paso siguiente se va a definir a quién se quiere mandar por e-mail el documento escaneado. En el caso en que se quiera mandar a uno mismo habrá que pulsar en la opción "Agregarme" que aparece en el menú *(ilustración 18)*. Esto añade automáticamente al usuario que se ha validado en el sistema y que va a efectuar el escaneo, pero solamente funcionará si se ha ejecutado alguna vez el proceso de asociación de la tarjeta detallado en la sección 3.1.1.

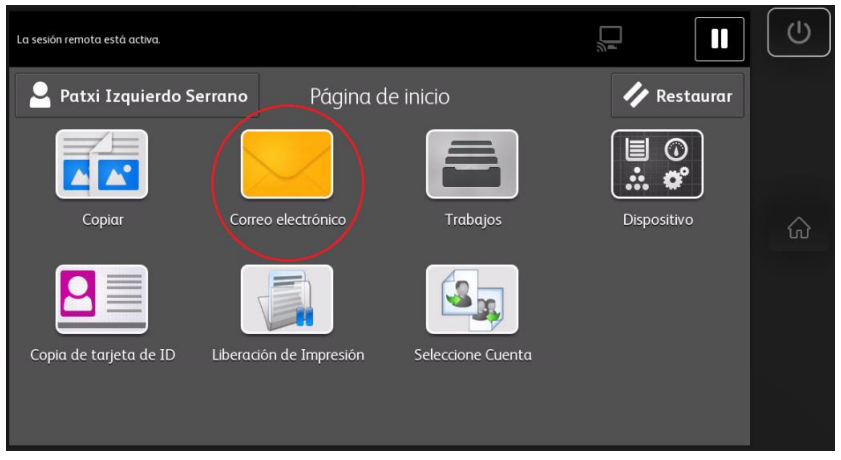

.<br>Preparada para escanear el trabaj  $\blacksquare$  $\cup$ Ű sión remota está activo **Patxi Izaujerdo Serran**  $\overline{\mathbf{x}}$ Correo electrónico ⋒ **Fill** O **NO** Libreta de direcciones Entrada manual Agregarme de red Orientación del original Originales en vertica Color de salida Detección automática

*Ilustración 17*

Si nunca se ha realizado la asociación de la tarjeta, pero se accede por medio del número ID (sección 3.2.2 del documento) será necesario buscar la dirección de correo electrónico a través de la Libreta de direcciones de red por medio del botón del centro en el menú que aparece en la *ilustración 18.*

Al pulsar en dicho botón se despliega un motor de búsqueda *(ilustración 22)* que consulta directamente en la lista de usuarios de la Universidad. Para realizar dicha búsqueda es necesario tener en cuenta que ésta se realiza buscando el nombre y apellidos de quien queremos añadir, así pues, NO funciona escribiendo el nombre de usuario.

Para buscar correctamente un usuario basta con poner su nombre y su apellido, o como se puede ver en la *ilustración 19,* escribiendo tan solo el apellido y buscando en la lista de los resultados que devuelve la búsqueda realizada.

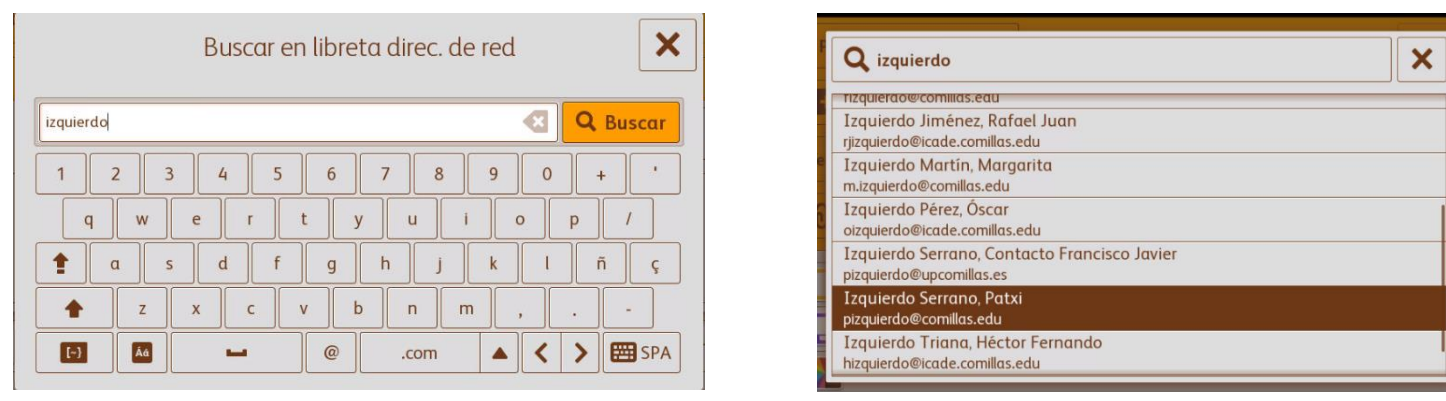

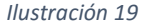

Cuanto más detallada sea la búsqueda, más preciso será su resultado, aunque si poniendo, por ejemplo, un nombre compuesto más dos apellidos no se obtiene ningún resultado, quizás sea mejor simplificar poniendo tan solo el apellido y buscar luego entre los resultados como se describe en este ejemplo.

Una vez que se haya completado satisfactoriamente el agregado de destinatarios, aparecerán en el campo A: *(flecha roja en la ilustración 20)*

Después solo será necesario pulsar el botón *Enviar* y el proceso de escaneo y envío del documento tendrá lugar automáticamente.

Es importante tener en cuenta que, al tratarse de un envío vía e-mail, existe un límite en cuanto a dimensión de 25 Mb del documento a enviar impuesto por el propio servicio de correo. Si se necesita escanear un documento muy extenso es una buena idea fragmentarlo en varios envíos.

El formato por defecto del documento será PDF, pero se puede cambiar pulsando en el botón que aparece en la parte baja a la derecha de la *ilustración 20.*

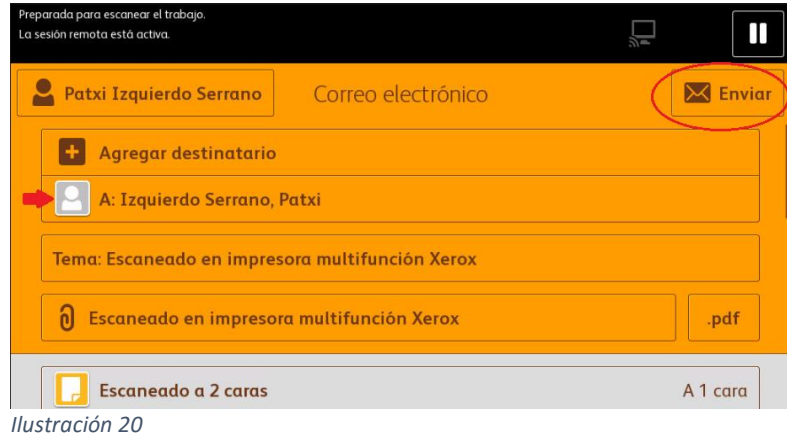

# <span id="page-17-0"></span>6.2 Fotocopia

La función de fotocopiado de los dispositivos de planta es igual al de una fotocopiadora clásica. Lo único que hay que tener en cuenta es, que para que aparezca la pantalla principal del Panel de Control, hay que validarse siguiendo uno de los métodos descritos anteriormente en este documento, bien a través del usuario o bien por medio de la tarjeta personal asociada a una cuenta de usuario.

Como después del proceso de validación el sistema presenta automáticamente la cola de impresión, para acceder al resto de funciones es necesario pulsar el botón Home, a la derecha del panel de control *(ver ilustración 18).*

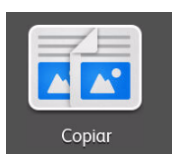

La función de copiado aparece en primer lugar a la izquierda de las opciones del panel de control *(ilustración 25).*

*Ilustración 22*

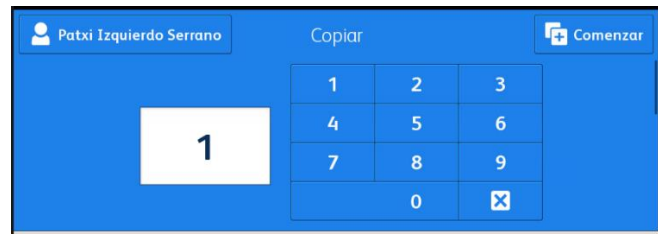

*Ilustración 23*

En el menú de copiado el sistema pide el número de copias que se desea realizar y a continuación se confirma la elección pulsando el botón **Comenzar** *(Ilustración 23)*.

**Conserva el Medio Ambiente. Imprime este documento sólo si es necesario.**